# **BIOS PHOENIX**

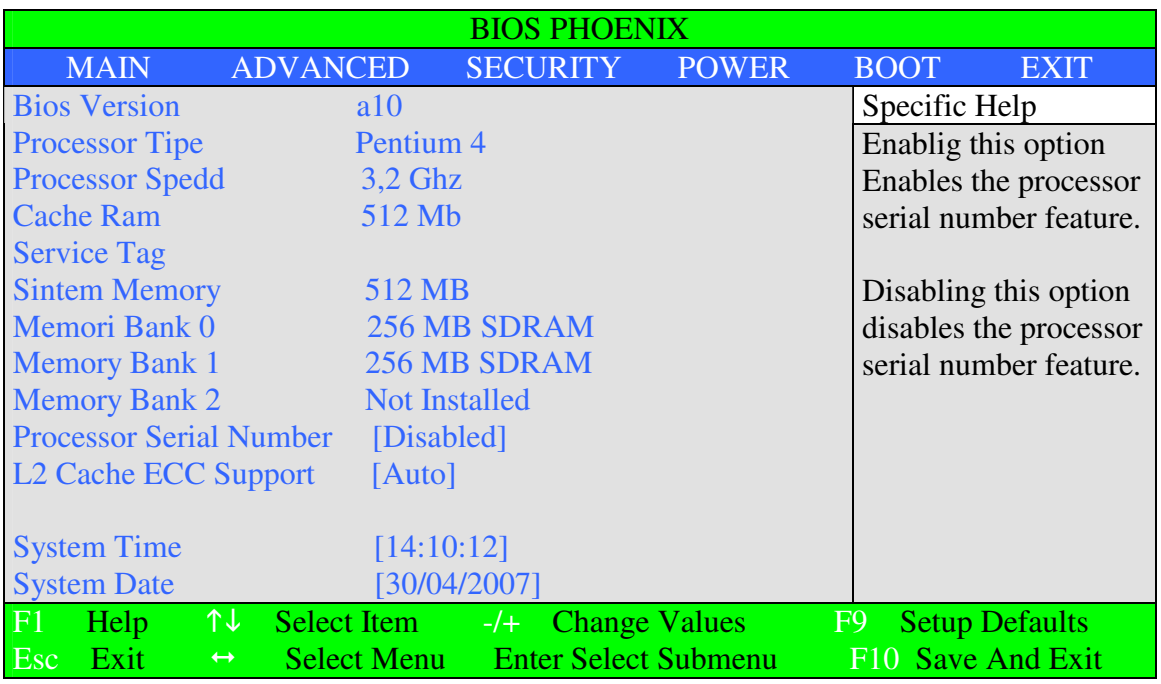

En la BIOS Phoenix, las configuraciones se encuentran subdivididas en menús. Sin embargo, de forma distinta a lo que ocurre en modelos de Award y de AMI, en las BIOS Phoenix no hay un menú principal. Cuando entras a la configuración, accedes directamente al menú **[Main].**

Para moverte entre los distintos menús presiona las teclas  $\leftarrow$ 

#### **A continuación te mostramos las funciones de cada uno de estos menús:**

#### **MAIN**

Puedes configurar la fecha y la hora así como configurar las unidades instaladas en el ordenador. Tambien te muestra el tamaño de la memoria RAM. En los ordenadores portátiles puedes elegir, en este menú, si la imagen de la tarjeta gráfica se debe mostrar en la pantalla de equipo o en un monitor externo

#### **ADVANCED**

Puedes configurar las conexiones serie y paralelo de la placa. Aquí también determinas si, al iniciar el ordenador, debe activarse el bloqueo numérico, y si el sistema, al iniciarse, debe llevar a cabo un "autochequeo" denominado "Power On Self Test". Dado que en los modernos ordenadores, este chequeo no suele detectar fallos, puedes desactivarlo tranquilamente. En este menú encontrarás también una función de protección antivirus, que por ofrecer muy poca seguridad, puedes desactivar tranquilamente.

#### **SECURITY**

Puedes proteger el acceso al sistema con contraseña. Puedes configurar una contraseña de acceso al sistema (sin la cual sea imposible acceder a la BIOS y al sistema operativo), así como una segunda contraseña que solo impida acceder al sistema operativo, pero no al apartado de configuración del sistema.

En los ordenadores portátiles es recomendable que desactives la contraseña de acceso al disco pues, de lo contrario la BIOS te la solicitará cada vez que cierres la tapa o cuando se produzca algún cambio en el estado del sistema (ahorro de energía).

#### **POWER**

Aquí puedes activar el modo de ahorro de energía del ordenador y puedes determinar cómo se debe comportar el mismo. La mayoría de las configuraciones sólo son efectivas en MS-DOS. Bajo Windows, el sistema operativo controla directamente la configuración de ahorro de energía. En algunos portátiles, encontrarás en este menú una función que configura el visor de estado de carga de batería.

#### **BOOT**

**Muestra el orden en el que se analizan las unidades en busca de datos válidos para arrancar correctamente.**

**Con la tecla + del teclado numérico te mueves una entrada hacia arriba en la lista, y con - hacia abajo.**

#### **EXIT**

Por medio del menú podrás salir de la configuración de la BIOS, seleccionando si quieres guardar o descartar todos los cambios que hayas efectuado en la configuración del sistema.

Una particularidad que se da exclusivamente en las BIOS Phoenix es que, de forma distinta a AMI o Award, puedes grabar o desechar las modificaciones que hayas realizado sin que sea necesario salir en ningún momento de la configuración.

# **Ajustes avanzados en BIOS Phoenix**

A continuación verás como realizar determinados ajustes en tu BIOS si es del tipo Phoenix:

Desactivar la protección del MBR

En algunas BIOS Phoenix, el MBR está protegido contra escritura.Para desactivar el bloqueo sigue estos pasos:

En primer lugar tendrás que acceder a la configuración de la BIOS de tu PC de la manera habitual.

Presiona entonces la tecla hasta que aparezca el menú **[Advanced**] y pulsa ahora la tecla - hasta que se marque la entrada denominada **[Anti Virus Feature].**

Pulsa a continuación la tecla + del teclado numérico hasta que aparezca la entrada **[Disabled].**

Guarda entonces los cambios efectuados en la configuración y sal de la BIOS.

### Cambiar el modo de ahorro de enegía

El ahorro de energia tiene varios modos, y aunque en muchos ordenadores está activado, suele estarlo en el modo "S1" (el mínimo). Si quieres aumentar considerablemente el ahorro de energía de tu ordenador cuando no lo estés utilizando, debes optar por los modos "S3"o "S4".Ten en cuenta, de todos modos, que para poder utilizar los modos S3 y S4 es imprescindible que tu sistema operativo soporte la norma **ACPI.**

Accede en primer lugar a la configuración de la BIOS de la manera habitual.

Presiona ahora ← → con el fin de seleccionar la entrada de menú **[Power]** .A continuación presiona  $\uparrow \downarrow$  hasta que el punto de menú aparezca marcado en blanco. Presiona entonces a tecla + del teclado numérico de modo que aparezca **[Costumized].** A continuación tienes que pulsar la tecla  $\uparrow \downarrow$  de modo que la entrada llamada [Suspend] **Mode]** quede marcada en blanco. Pulsa entonces + del teclado numérico hasta que aparezca , junto a la entrada de menú, el valor **[Save To RAM]** para el modo S3 o **[Save To Disk]** para el modo S4.

Graba entonces las modificaciones en la configuración de la BIOS. Para que Windows pueda hacer entrar al ordenador en estado de letargo, es necesario que configures el modo e ahorro de energía.

## Limitar el acceso a la BIOS

Si has configurado una contraseña de usuario o de supervisor del sistema, puedes limitar el acceso a la

BIOS, evitando accesos "no autorizados" a la misma.

Accede en primer lugar a la configuración de la BIOS.

Pulsa entonces la tecla ←→ hasta seleccionar el menú **[Security]** y luego presiona - hasta que la entrada de menú denominada **[User Setup Acces]** aparezca marcada en blanco.

Presiona entonces la tecla + del teclado numérico de modo que aparezca el valor **[limited Acces]** .

Graba entonces los cambios en la configuración. A partir de ahora, siempre que quieras acceder a la configuración de la BIOS, será imprescindible que introduzcas la contraseña .Con la contraseña de supervisor podrás modificar todas las configuraciones, mientras que con la de usuario, por el contrario, sólo algunas y no muy importantes como, por ejemplo, la hora.